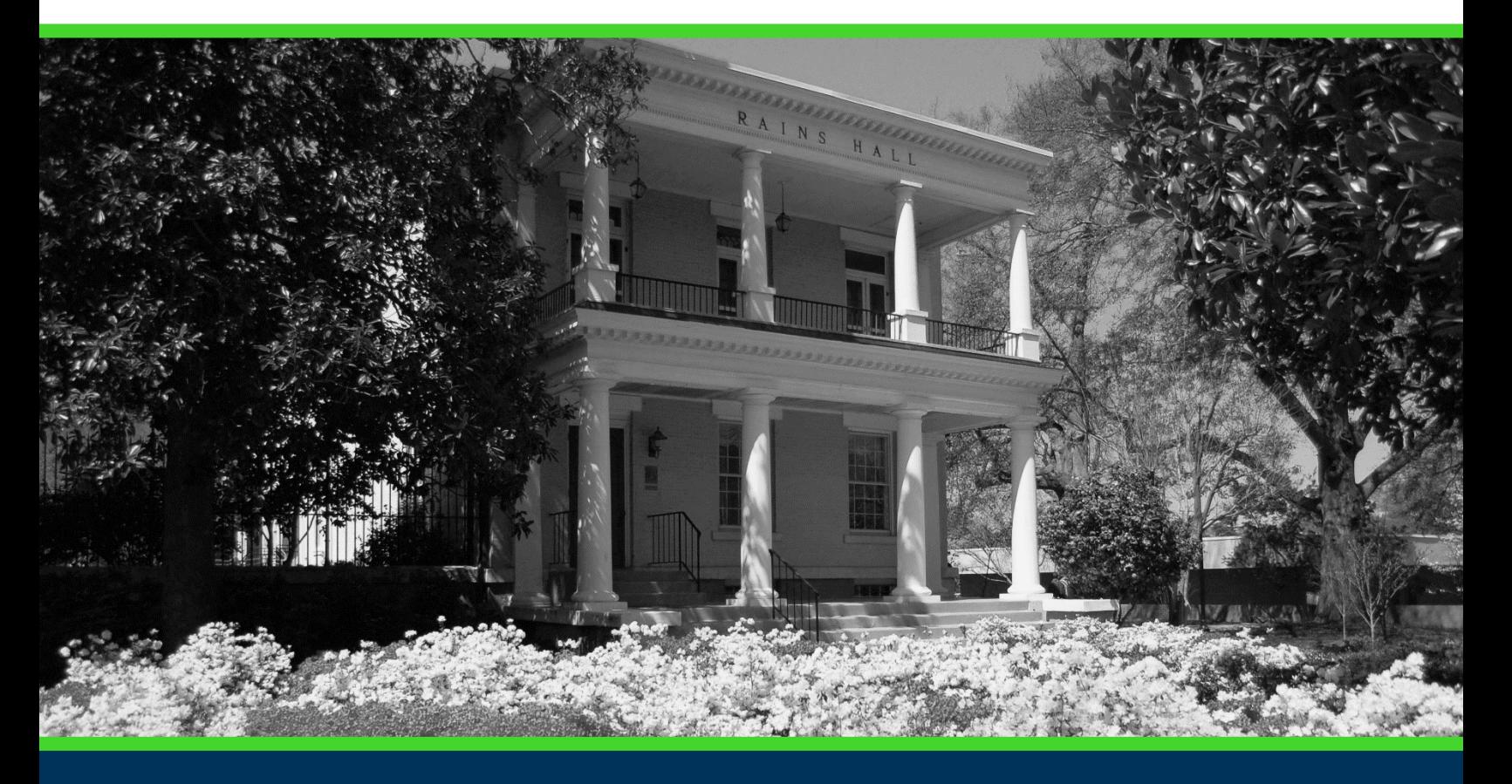

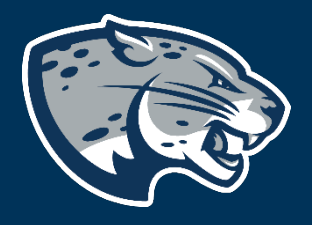

# OFFICE OF THE REGISTRAR USER INSTRUCTIONS

# **TABLE OF CONTENTS**

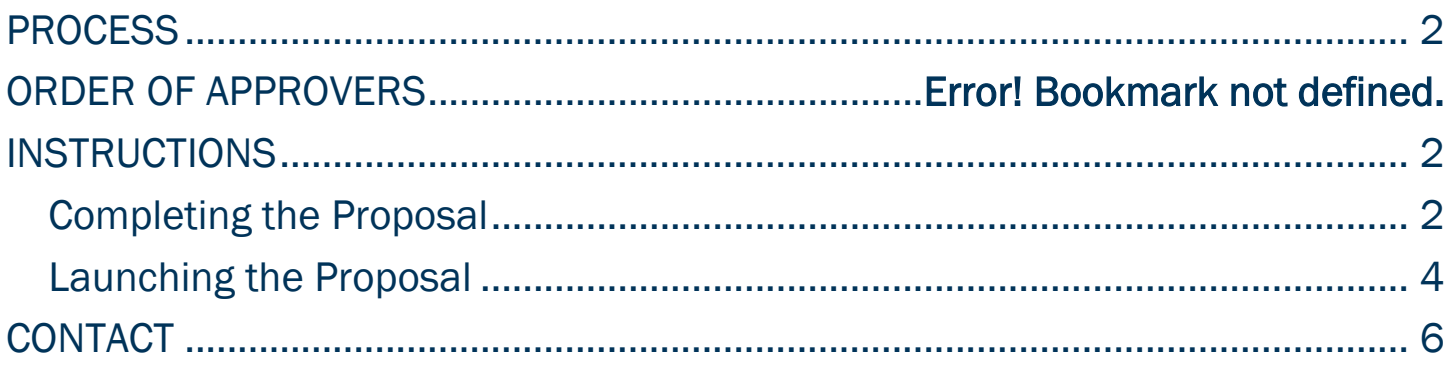

<span id="page-2-0"></span>**PROCESS**<br>This proposal is used by the colleges in conjunction with the Center for Instructional Innovation in the event a department would like to request a common exam meeting time. Once the proposal is complete, it is routed to the AVP for Curriculum and Instructional Innovation for review and approval.

# ORDER OF APPROVERS

Approval Process Key:

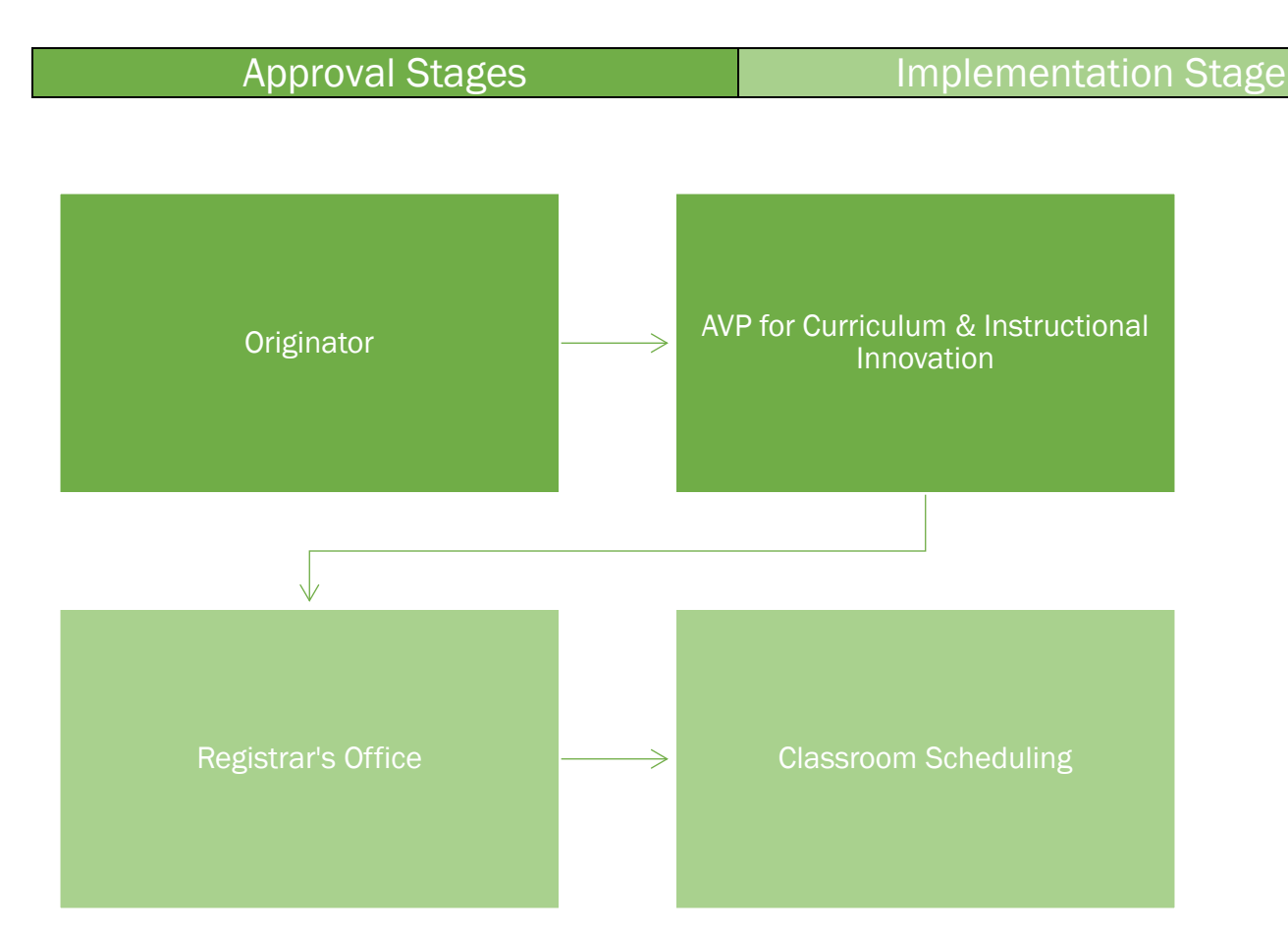

# <span id="page-2-1"></span>INSTRUCTIONS

<span id="page-2-2"></span>COMPLETING THE PROPOSAL

1. Login to Curriculog using your net ID and password.

[https://augusta.curriculog.com](https://augusta.curriculog.com/)

2. Select "New Proposal" from the task menu.

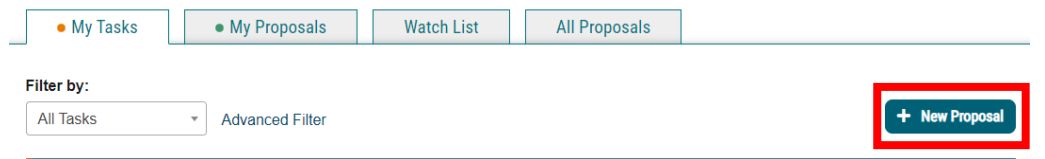

3. Hover over the proposal titled "Administrative: Common Final Exam Time" and click the blue check mark in order to begin.

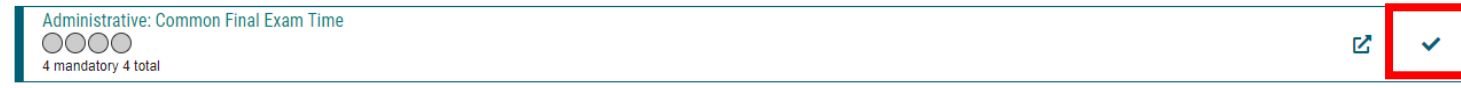

- 4. Navigate to the Common Final Exam Time Information section of the proposal.
- 5. Choose the Academic College AND Department by clicking in the field. This will generate a drop down list of all Academic Colleges and Departments. You may only select two options.

Choose your Academic College and Department:\*

Select an option

Choose the academic college and department that owns this content. If this content resides on a nonacademic page, select Augusta University as the owner.

6. Navigate to the Rationale field and enter the reason for the common exam time.

Please provide the rationale for the common exam time? \*

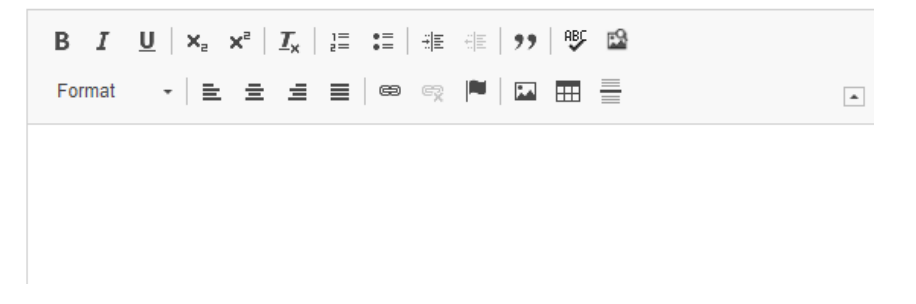

#### 7. Navigate to the Course Prefix and Course Number and enter the values.

**Course Prefix:\*** 

**Course Number\*** 

Select an option

8. Navigate to the Course Title, Requested Exam Date and Requested Exam Time section and enter the requested exam information.

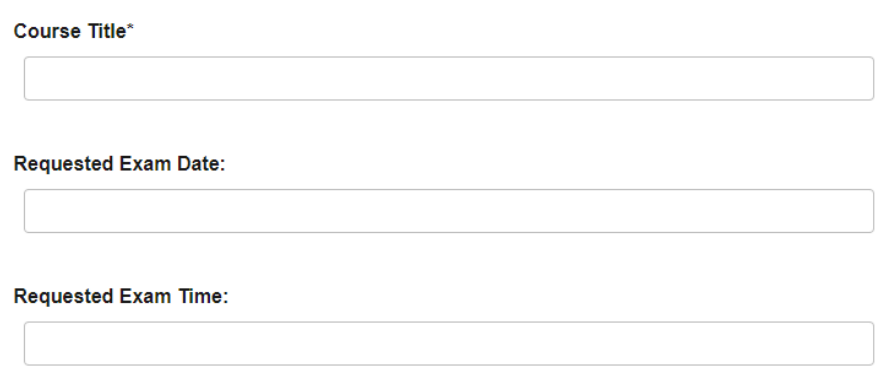

9. Select the appropriate option regarding the approval obtained from your college to have a common final exam time.

#### Please confirm:\*

- $\bigcirc$  Yes, I have received approval from my college to have a common final exam time.
- $\bigcirc$  No, I have not received approval from my college to have a common final exam time.

#### 10. Should any additional comments be necessary, enter those in the Additional Comments field.

**Additional Comments:\*** 

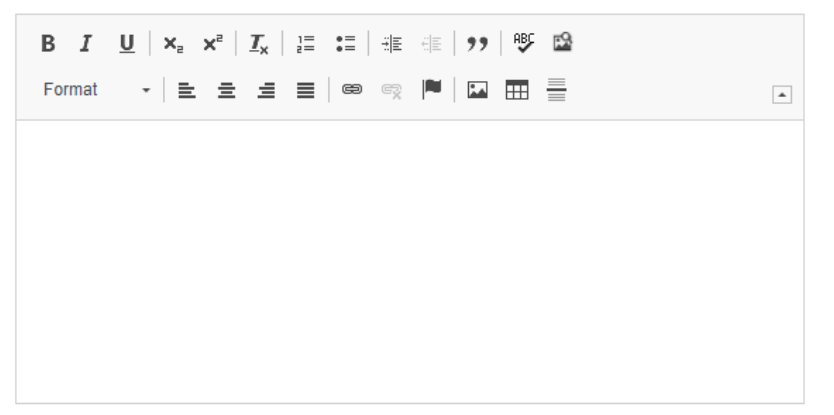

#### <span id="page-4-0"></span>LAUNCHING THE PROPOSAL

11. Scroll back to the top of the proposal pane and click the rocket ship icon labeled "validate and launch proposal". Proposal will be validated and launched.

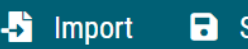

Save All Changes

**Validate and Launch Proposal** ◀

- 12. The proposal is now in your "My Tasks" tab.
- 13. In order for the proposal to move forward to the next approver step, you must approve it.

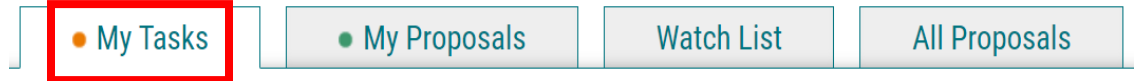

14. To approve the proposal, click on the proposal on your task list.

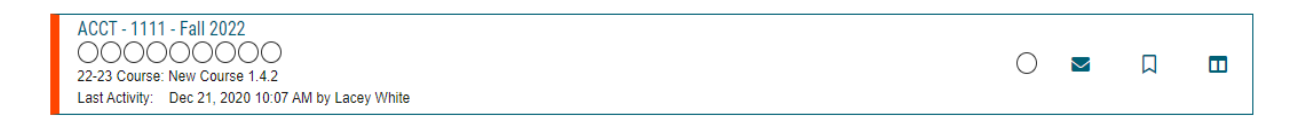

15. Once the proposal opens, navigate to the right hand menu bar and select the blue check mark.

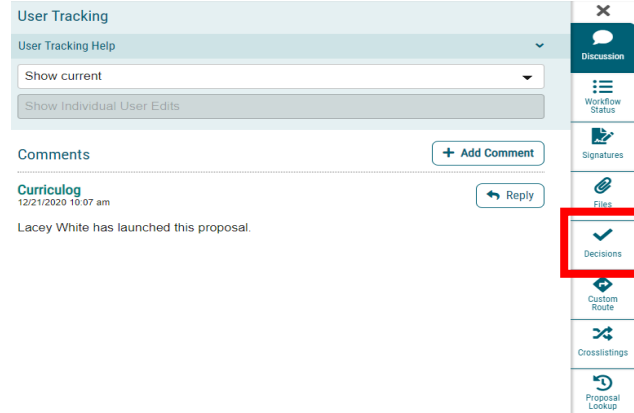

16. This will open a discussion box, fill in the radial button beside "Approve" and click "Make My Decision".

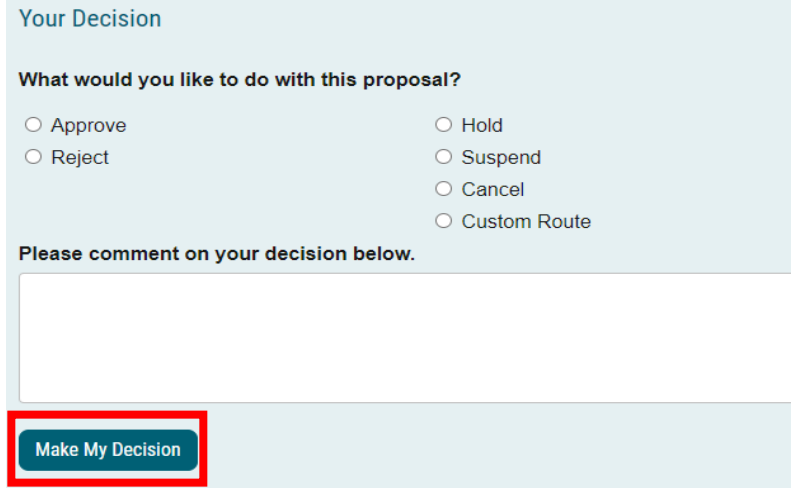

<span id="page-6-0"></span>CONTACT<br>If you have any additional questions, please contact our office at [curriculog@augusta.edu.](mailto:curriculog@augusta.edu)